# **CONNECT MAG STRIPE**

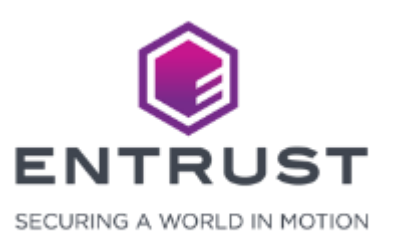

Connect fields on the credential design to magnetic stripe tracks.

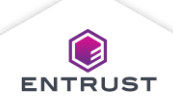

To **Connect Magnetic Stripe**, click on the **Main Menu** icon at the top left corner of the screen.

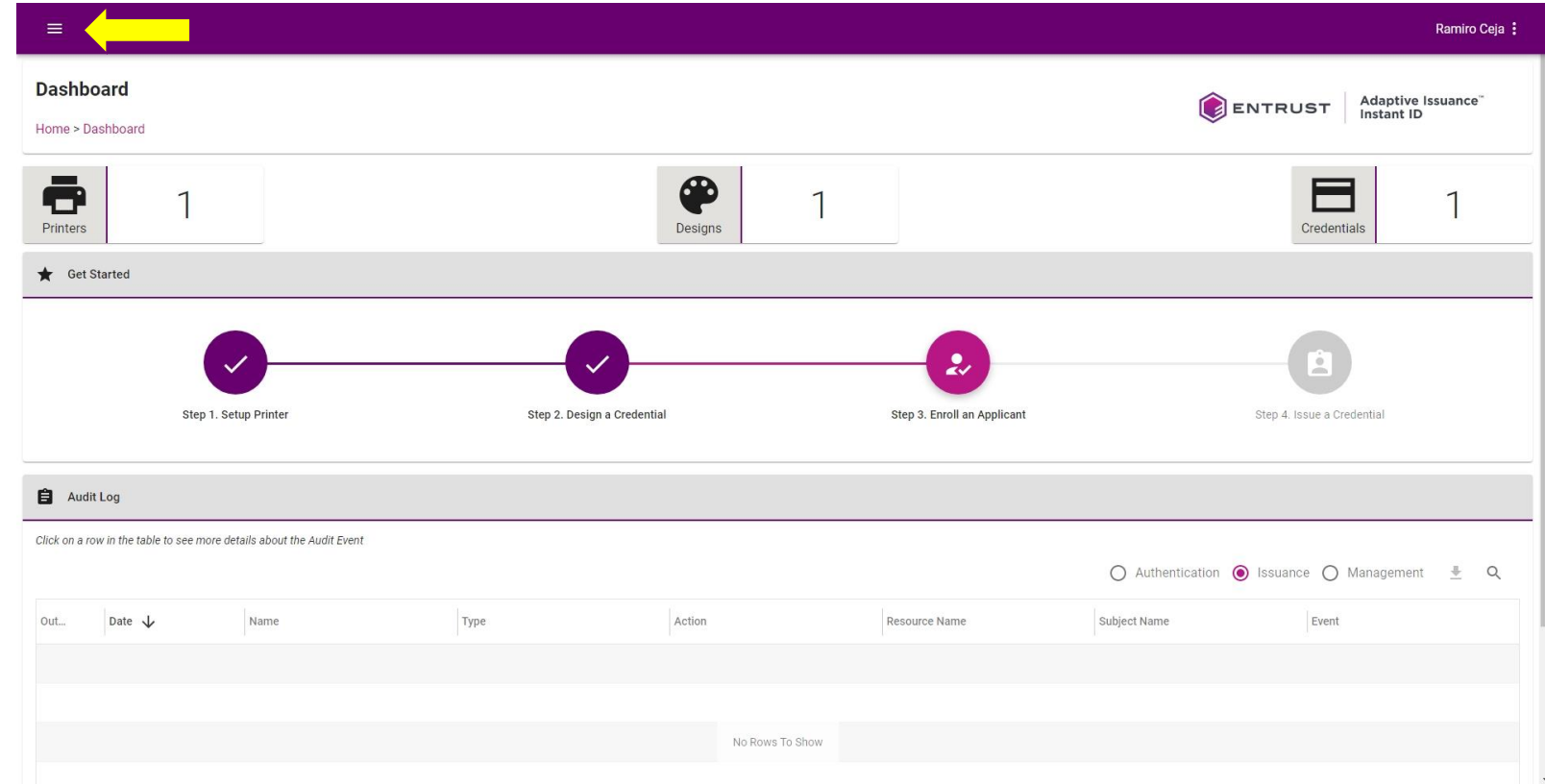

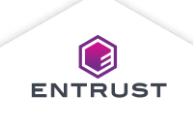

Select **Credential Designs**.

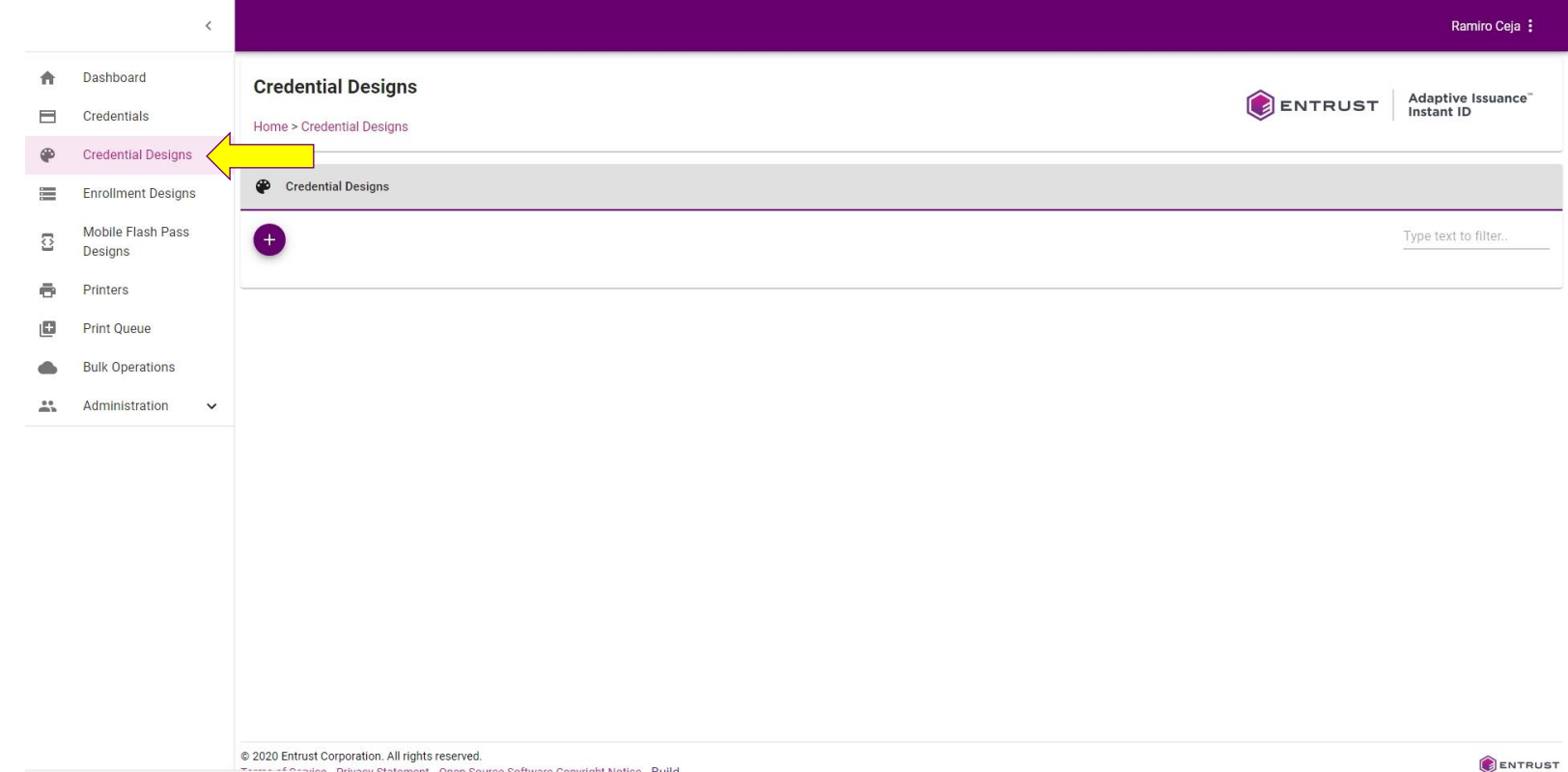

External of Protoco Corporation. Am rights reserved.<br>https://training2.us.dev.trustedauthdev.com/#/credentialdesigns vice Privacy Statement Open Source Software Copyright Notice Build

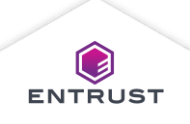

From the **Credential Designs** page, click on the **Connect Magnetic Stripe** icon.

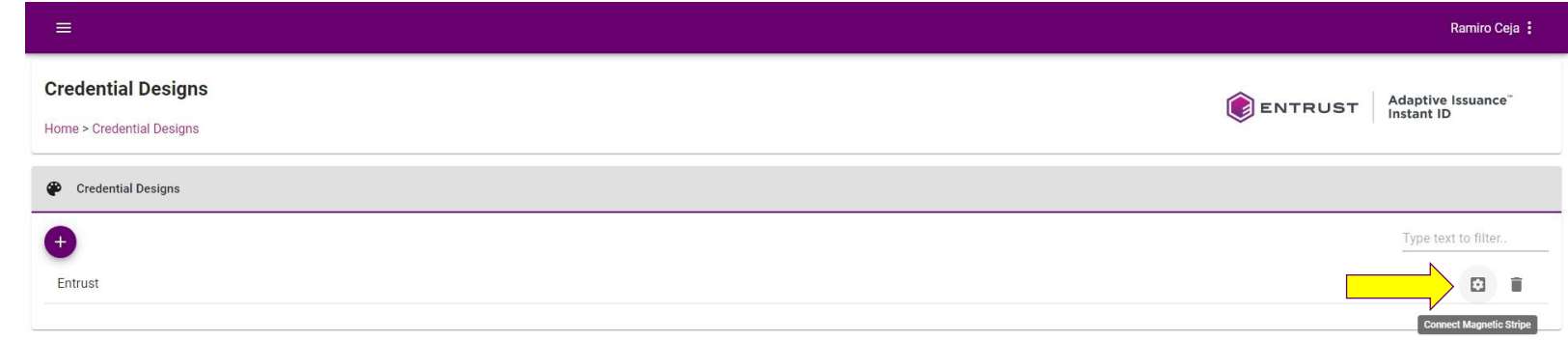

Copyright 2020 Entrust Limited @ All rights reserved. Terms of Service Privacy Statement Open Source Software Copyright Notice Build

ENTRUST

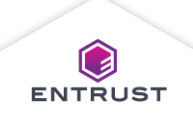

The **Configure Magnetic Stripe Connections** page is displayed.

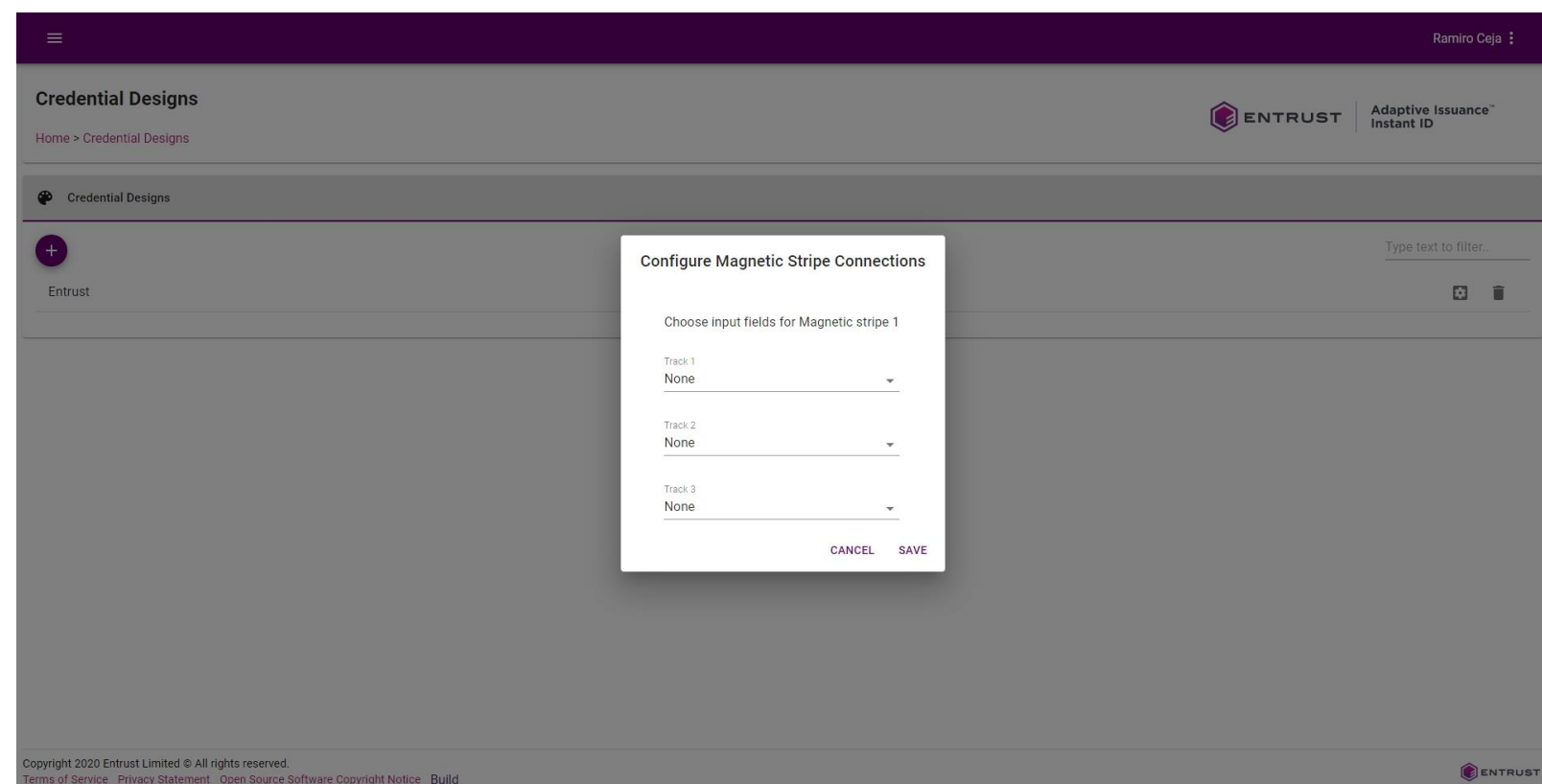

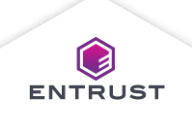

Select a field from the list to map the field to the magnetic stripe track.

Select **None** to not write any data to the track.

Select **New Field** to create a new field in the enrollment form for the track.

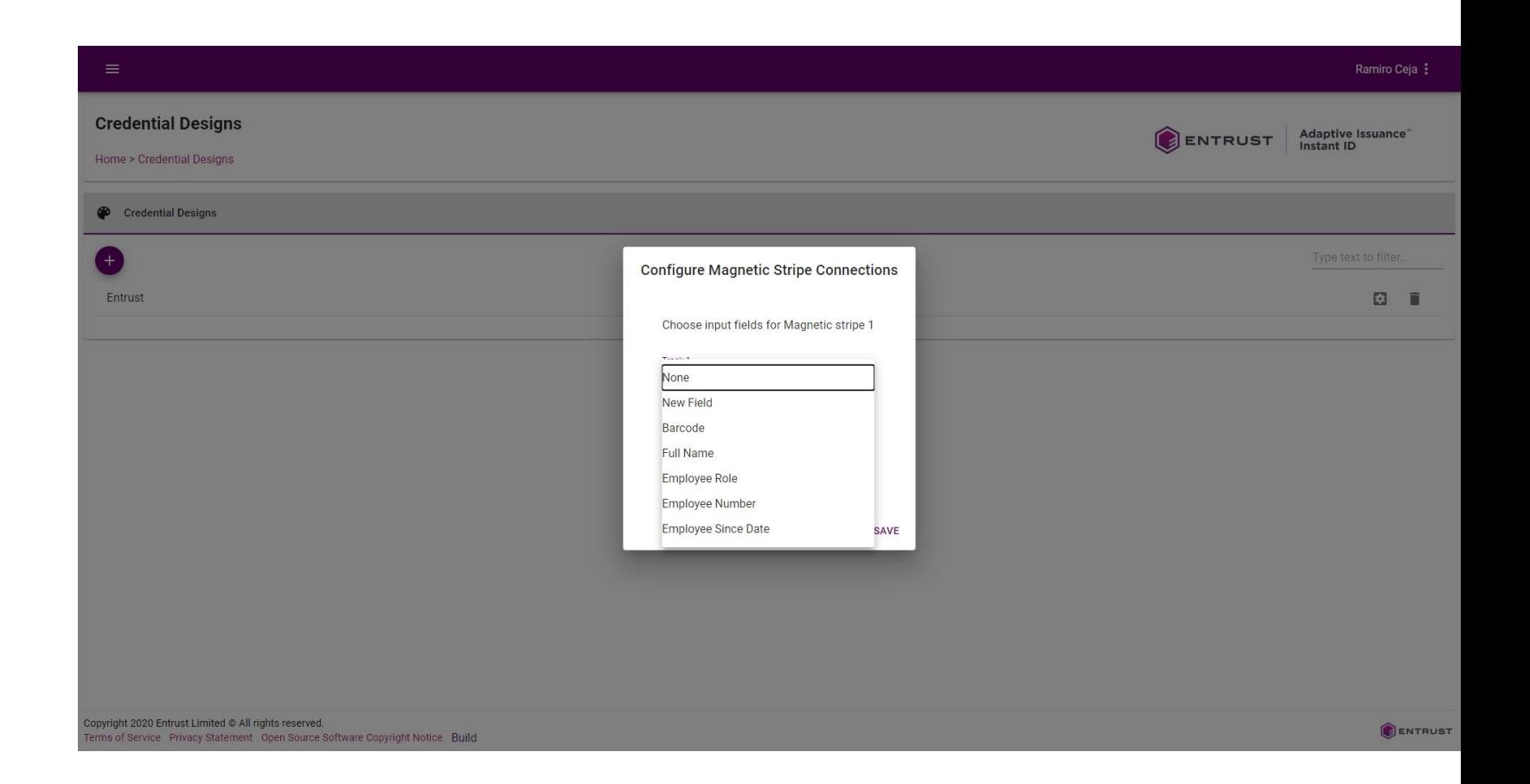

Click on **SAVE**.

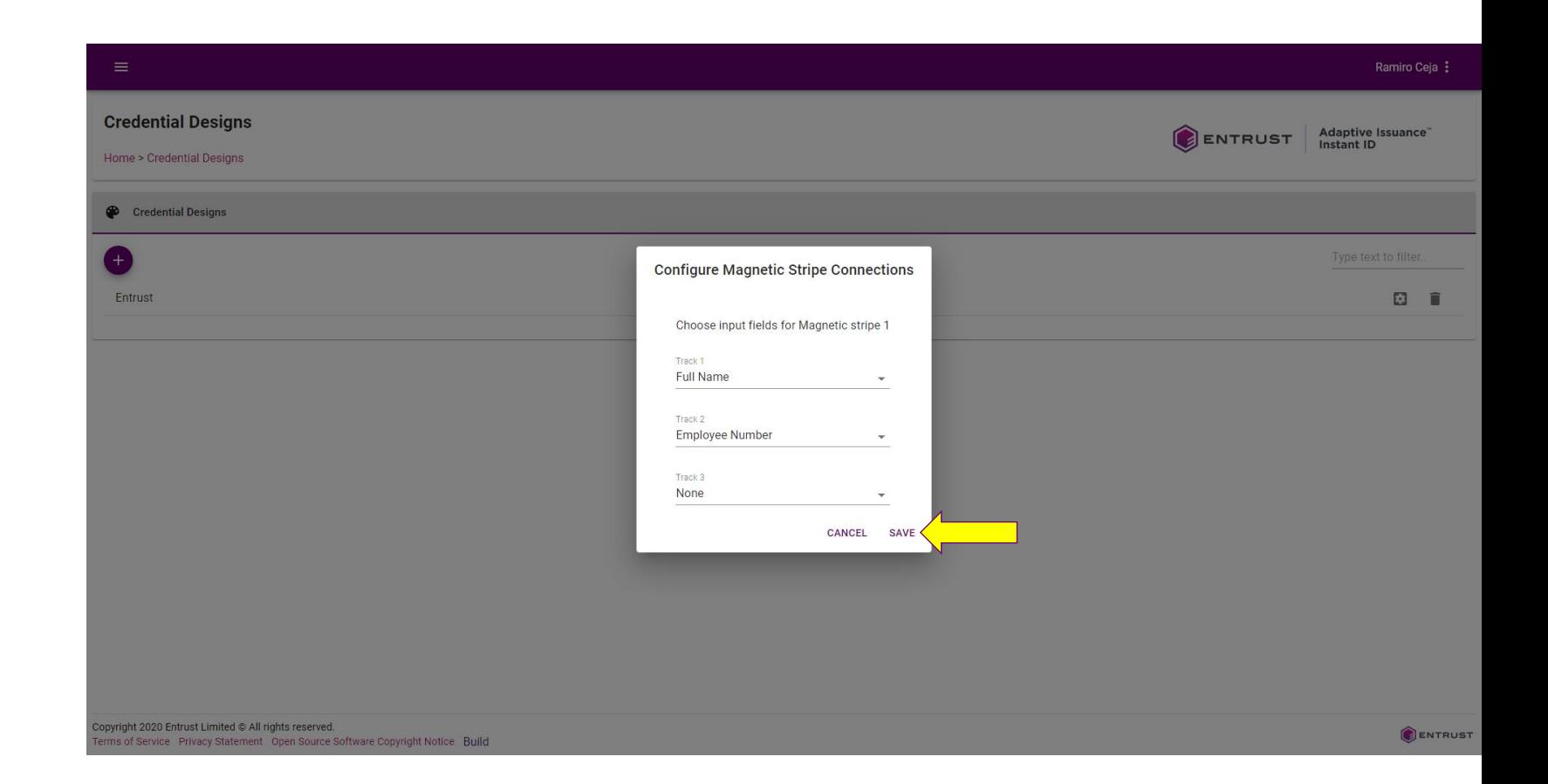

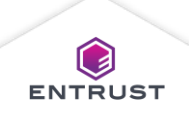

To modify the connections after saving, click on **RESET**.

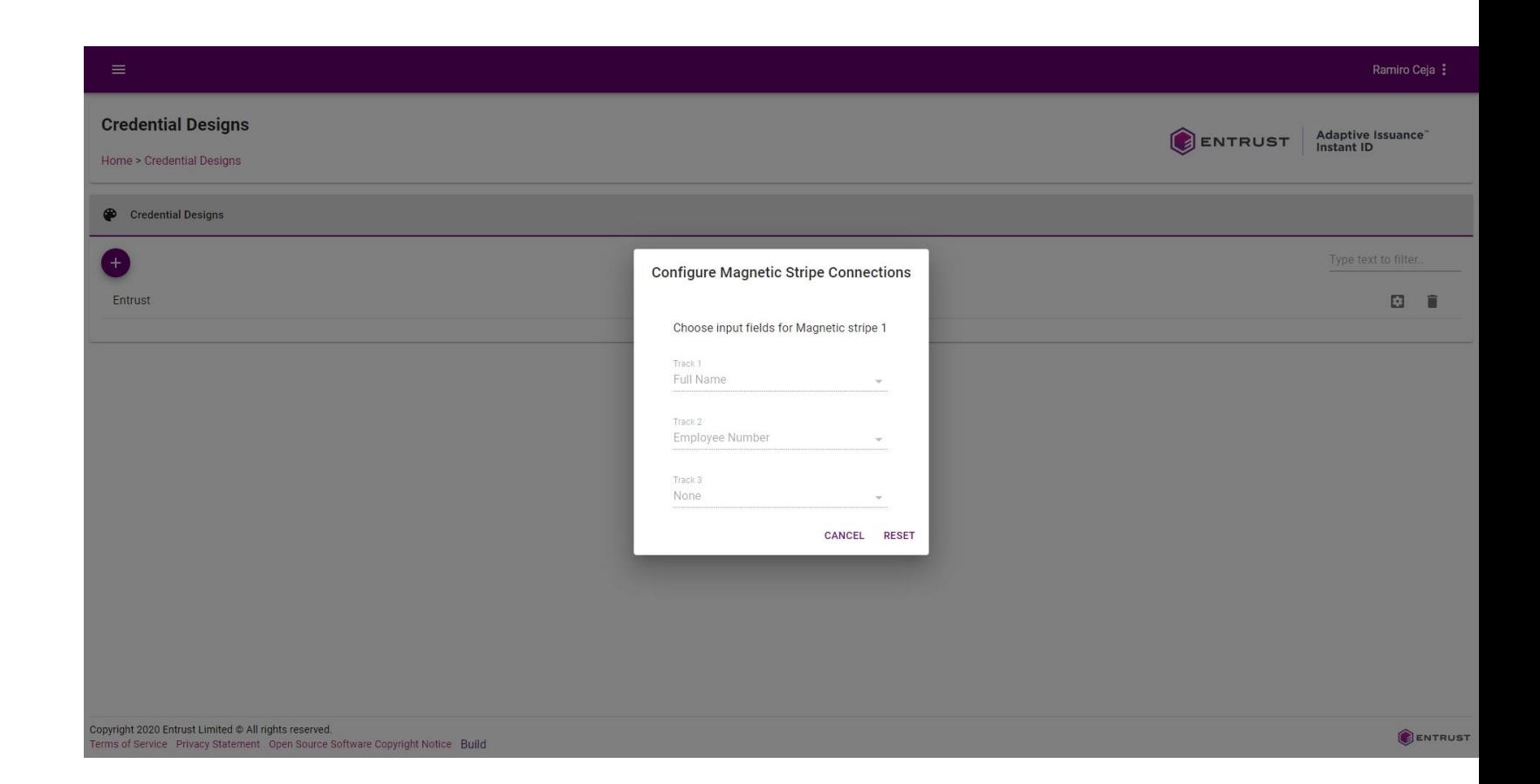

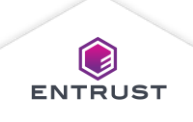